# **Notitie**

Datum 4 mei 2018 Betreft Werkinstructie 7zX (Mac) voor het versturen van bijlagen door Fiscalys Belastingadviseur Oost

### Inhoudsopgave

1 [Werkinstructie 7zX](#page-0-0) 1

## <span id="page-0-0"></span>1 Werkinstructie 7zX

Het programma 7zX is een tool waarmee bestanden kunnen worden beveiligd met een wachtwoord. Er zijn naast 7zX andere programma's die dit mogelijk maken. Wij hebben gekozen voor 7zX omdat dit programma zeer eenvoudig is om te gebruiken.

Deze handleiding is voor het gebruik van het programma 7zX op een Macbook.

#### **7zX downloaden en instaleren op een Macbook:**

Als u het programma 7zX nog niet heeft, kunt het hier downloaden: [http://7zx.updatestar.com](http://7zx.updatestar.com/) 

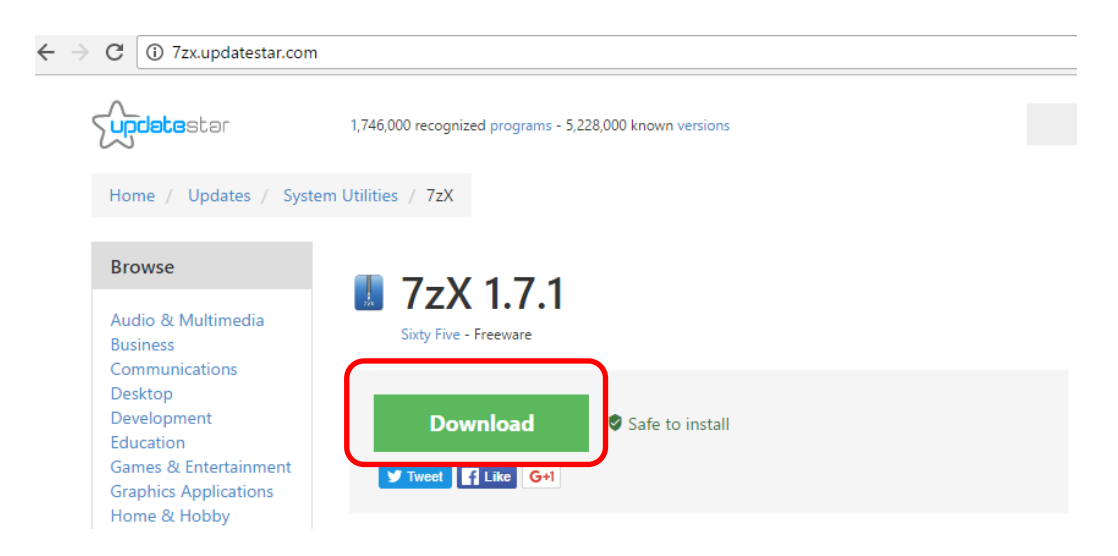

Zodra het bestand volledig is gedownload kunt het bestand installeren. Open het bestand en volg de installatieprocedure.

Let op! Tijdens he installeren wordt u gevraagd om ook ander programma's te instaleren. Klik hierbij op overslaan.

Na het doorlopen van de installatieprocedure staat het programma nog niet automatisch in de map waar u het programma wil plaatsen. U kunt het programma op elke gewenste locatie plaatsen door het naar de desbetreffende map te slepen (bijvoorbeeld naar de map "programma's".)

#### **Een vergrendeld bestand openen**

Allereerst dient u het vergrendelde bestand op vanuit uw e-mail naar uw pc te downloaden. U kunt het bestand dus niet vanuit uw e-mail meteen openen. Wanneer u dit heeft gedaan, opent u het programma 7-Zip.

Het programma 7zX werkt alleen met 'drop and drag'. Dat betekent dat u bestanden allen kunt openen door het vergrendelde bestand over het icoon van 7zX te slepen. Een vergrendeld bestand kunt u herkennen omdat het de naam eindigt op .7z

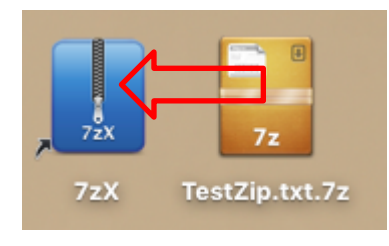

U ziet nu het volgende scherm:

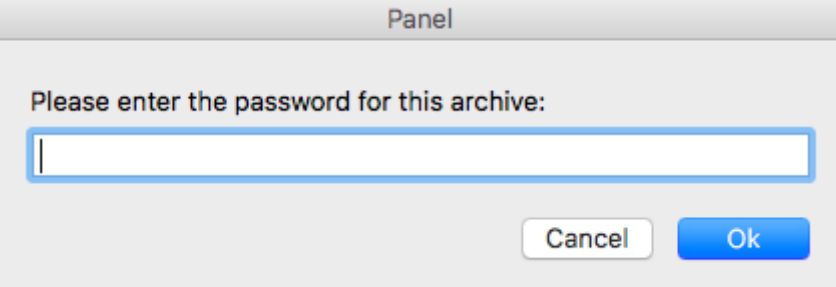

- 1. Vul hier het wachtwoord in dat u per sms van ons heeft gekregen en klik op OK.
- 2. U vindt nu naast het nog vergrendelde bestand ook een ontgrendeld Excel-bestand. Dit bestand kunt u herkennen op de naam eindigt op .xls of .xlsx

#### **Een bestand vergrendelen**

Het programma 7zX werkt alleen met 'drop and drag'. Dat betekent dat u bestanden allen kunt vergrendelen door het te nog niet vergrendelde Excel-bestand over het icoon van 7zX te slepen.

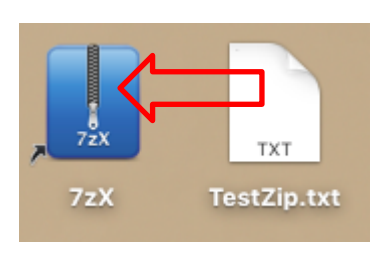

U krijgt nu her volgende scherm te zien:

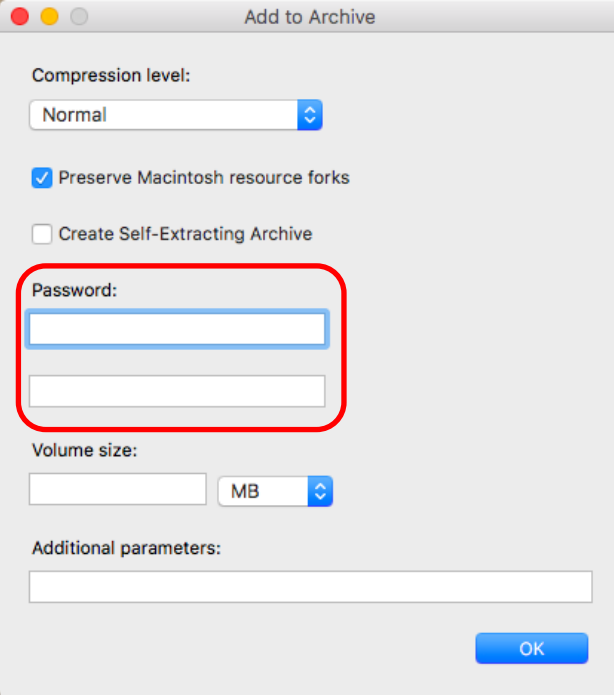

- 1. Vul onder 'wachtwoord' een wachtwoord in en bevestig ditzelfde wachtwoord in de regel daaronder.
- 2. Laat alle andere instellingen ongewijzigd.
- 3. Klik op OK. U vindt nu naast het bestand ook een vergrendelde versie. U kunt deze versie herkennen omdat de bestandsnaam eindigt op .7z